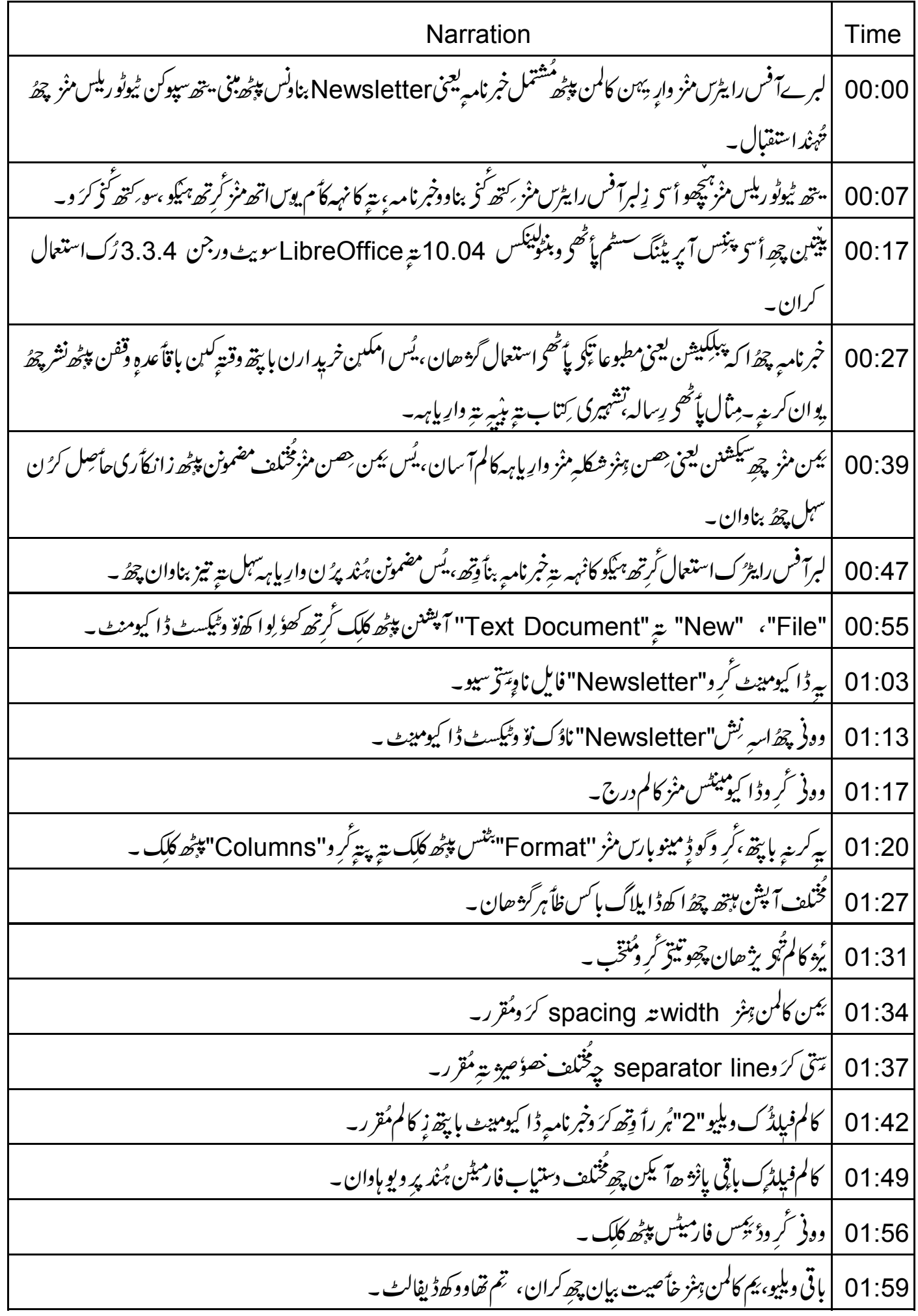

ية "OK" ينتس پيٹھ گر وکلک ۔ 02:05 —<br>02:08 | تُجو بمَبْكِوكِ وُ پِيْحِسِّرْ زِئْيَكِسٹ ِكس علاقس منْز چھِ 2 كالم ظاً ہر گز ھان۔ 02:12 | پېنس ګو ڈیکس کالمس منزلپکھوا که مضموٗ ن۔ |أسى دِمو بولڈ يعني موٹين حرفن منز فانٹ سابز15 بيتھ امِيْو ڪ عنوان "Nature"  $02:15$ | يترامه بويبركنه كيكھوأ تر اتھ پپڑھ اکھ ضموٗ ن۔  $02:21$ 02:25 | تُهْو وُ چِھِو زِ كُو ڈٍ ئِكِس كالم َكِس إختيامس پپچُھ واتنے پپتے چھُ كَرسر پِٱ فِى بِانے بْنَيِس كالمس منز كر مصان۔ | تَهُو ہیْکِوکہ اتھ کالمس منْزنصو ریتے ریچ کرتھ، تہ امنوک سایزیتہ بدلاً وتھ ، ینمہ ِسٓ زن یہ کالمس منْزٹھیک پاٹھح بیہہ ۔ 02:33 | وونى ہنگود تَهجوكَ كَيْنْهِه spaces ترْ اونيه پيتِه كالمس منْز بِيا كَدا كَهُ ضَموٰ نِ يَهْضِمْحَد 02:39 لہذاأ <sub>"ك</sub>و دِموبولڈ يعنى موٹين حرفن منْز فانٹ سايز15 پتھ امِيْمِ سعنوان "Sports" سے امبہ بو بنے كنه ليكھو أسى اتھ پپٹھ اكھ  $02:46$ ىضمۇن-||يې تبو چوو د حچهان ز کالم چھُ پر يې با پتھ واړېږين مضمونن پې<sub>چھ</sub> گرد*ھُن س*هل بناوان \_ 02:56 | كينْهِهِ جُملهِ معِاود، ييْمِهِ مِّتْوْ ز ن سون مضموَّ ن گو ڈِ نِکسِے کالمس منْز واپتہ ۔ 03:02 03:08 |بزوهمِس کالمس تامواتیهِ با پتھ گرو"Insert" کِس بٹنس پپٹھ کلک میر پتہ پُر کرو"Manual Break" کس پپٹھ کلک ۔ | يُس ڈايلاگ باَس ظاً ہرگڑھان چھُ ،اتھ مِنْز گرو"Column break" کِس بِٹنس پپٹھ کلِک ، پتہ پِتہ گرو"OK"  $03.16$ بڻنس پيڻھ کلک ۔ 03:23 | تُجو دُ چھو زِئر سرچھ پانے بنپُس کالمس منْز پوان۔ |لہذاتُهِ ہیْکِود اتھ کالمس منْز بِیا کھا کھضموٗ ن ہنگھن شروٗ ع گرتھ۔ 03:27 03:31 |تمامفارمیٹنگآیشنہ، مثلًا: «"Align right" ("Align left" 03:33 تىڭسىمنز "Background Color" يىمأبىل كرُن، 03:36 | ٹیکسٹ"Highlight" کرُن تةِ بِنِيهِ تةِ دارِيا بِهِ خصوٗ صِيرٌ 03:38 03:41 | شأمل كريە ہىڭىن <sup>ئ</sup>ىكسٹ يُر<sup>كشِش</sup> بناً و*قھ*ە – |مِثْلَ أَسِيَ كَرَوْلِيَكْسِكُ سُهِ حِصهِمُنْخْب ، يتحدمنْز أسى بيك گراؤ نڈكلرلاگو كرُ ن چھِ (ايپلا ئى) يژھان۔ 03:45 وونی ٹرِ دٹول بارس منز "Background Color" آیکنس پیٹھ کلک میں پیٹر کرو"Green 4" رس پیٹھ کلک ۔ 03:51

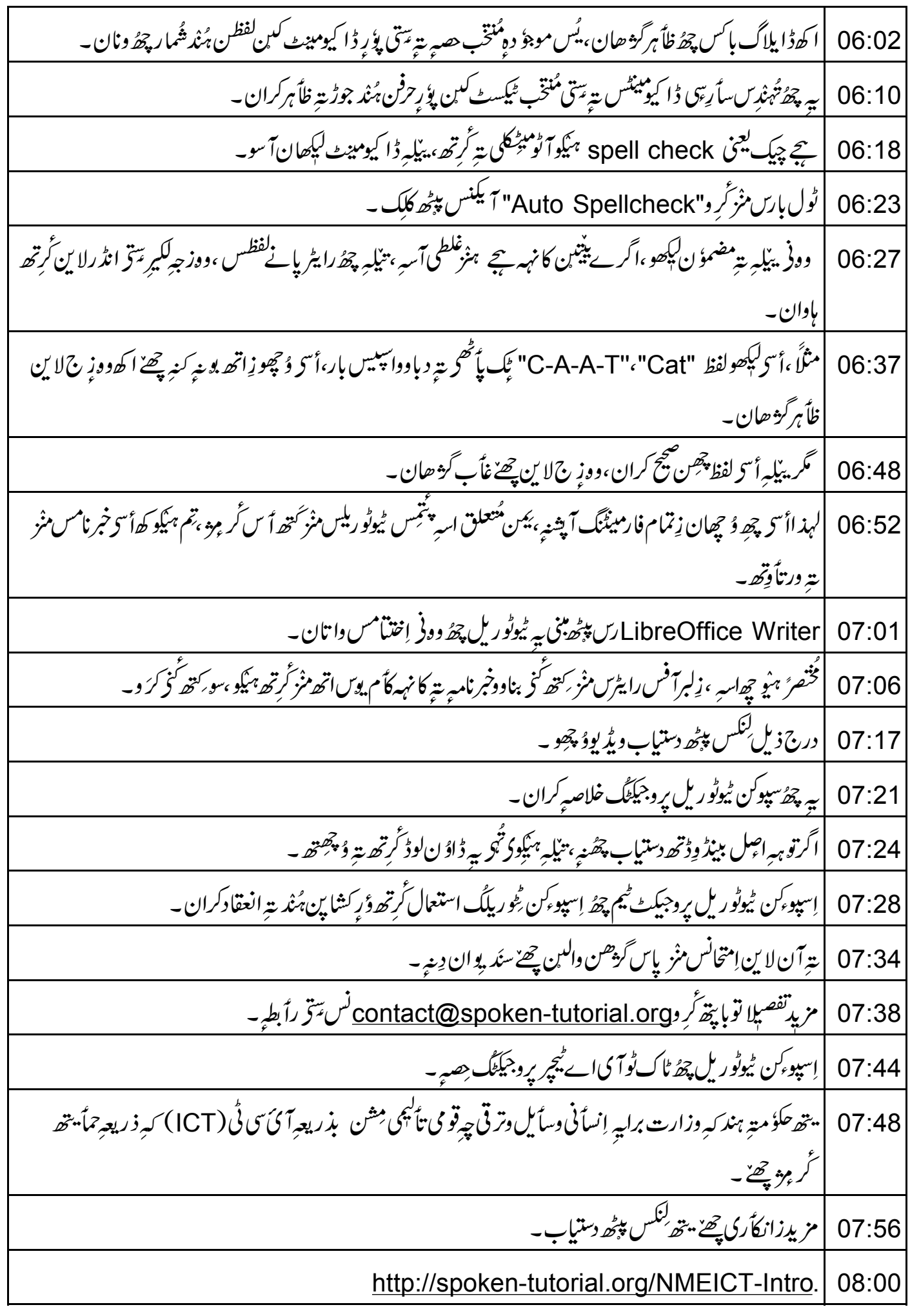

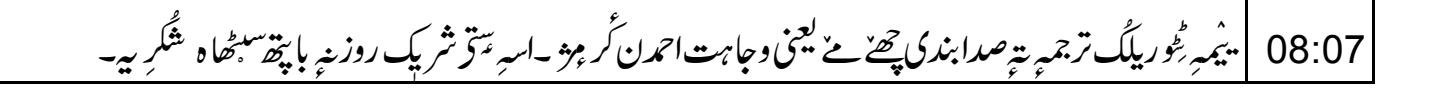